# **4. Remote Viewing**

## **4.1 Webcam Server Setup**

- $\checkmark$  Configure this section on GV-DVR System.
- 1. In Multicam, click on the "**Network**" icon.
- 2. Select "**Webcam Server**".
- 3. Under **General** tab, check "**Enable Remote Control**" and "**Run Viewlog server**".
	- *"Enable Remote Control" option will allow remote users to start/stop system monitor*

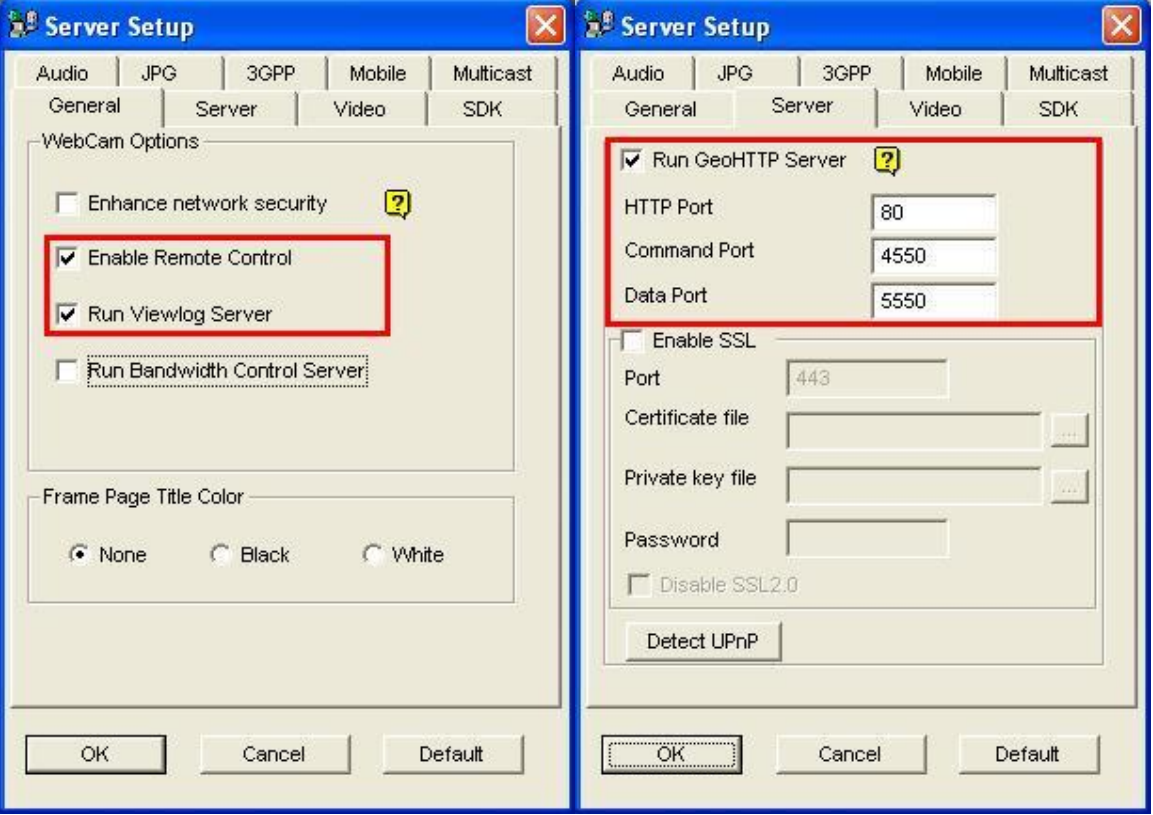

*"Run Viewlog server" option will allow remote users to playback video files*

- 4. Under **Server** tab, check "**Run GeoHTTP Server**" and note the port numbers used for HTTP, Command, and Data. (By default the ports are 80, 4550, and 5550 respectively)
	- *The default connection ports indicated above may be changed according to user's preference in case the port numbers listed were already used by other applications.*
	- *If multiple DVRs exist under the same network, it is also necessary to differentiate different DVRs by assigning different connection ports.*

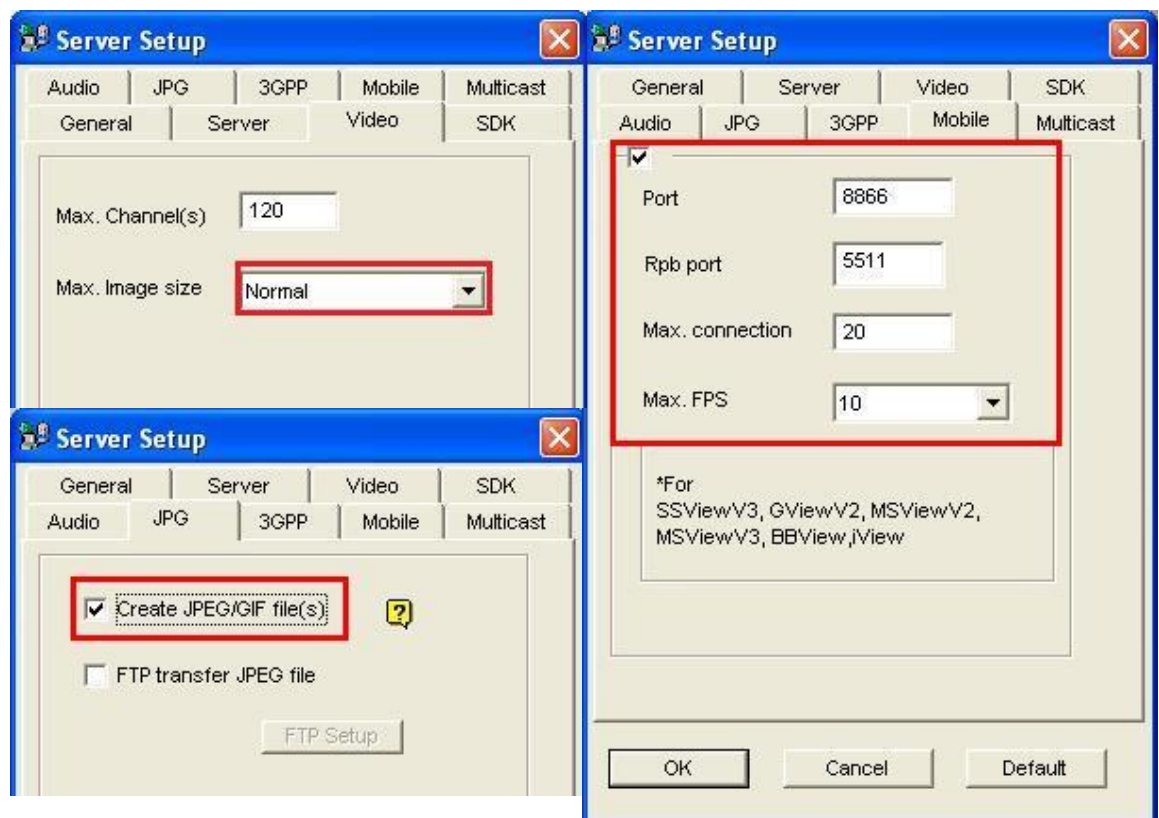

- 5. Under **Video** tab, adjust "**Max Image size**" from the drop-down list in which DVR broadcasts.
- The default image size is set as "**Normal**" (**320x240**). Adjust to "**Middle**" (**640x480**), "**Large**" (**720x480**), or "**Actual Size**" (**megapixel as determined by IP camera**) according to user needs and bandwidth allowance.
- 6. Under **Mobile** tab, enable mobile phone connection to this DVR/NVR. (Default mobile ports are 8866 for live view and 5511 for playback)
- 7. Under **JPEG** tab, check "**Create JPEG/GIF file(s)**".
	- *"***Create JPEG/GIF file(s)**" *option will allow remote users to view this system remotely via iPhone, Blackberry, and Mac*
- 8. Click "**OK**" to exit Server Setup.
- $\checkmark$  At this moment, it is possible to connect via LAN.
- $\checkmark$  To connect on the same system (DVR connects to itself), access through [http://127.0.0.1](http://127.0.0.1/) in Internet Explorer.
- $\checkmark$  To connect from a different PC under the same LAN, access through LAN IP of the DVR in Internet Explorer. (Refer to the following section for instructions to locate LAN IP)
- $\checkmark$  For detailed instruction, refer to p.358 of v8.4 User Manual

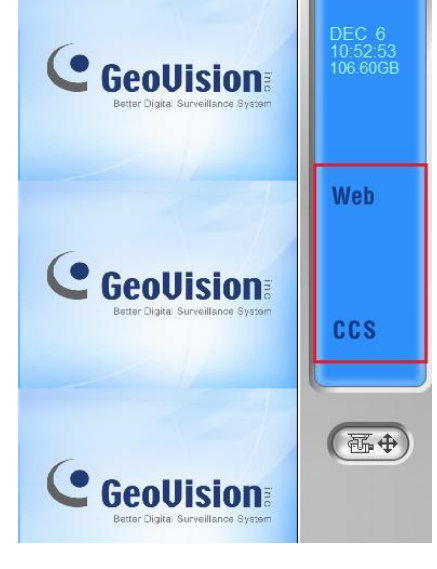

## **4.2 Network Port Configuration**

 $\checkmark$  Configure this section on GV-DVR System or any PC under the same network.

### **4.2.1 LAN IP Address**

9. On GV-DVR System (Windows XP) desktop, click on "**Start**", "**Run**", then type in "**cmd**" in the search box.(For Windows Vista, click on "**Start**" then type in "**cmd**" in the search box)

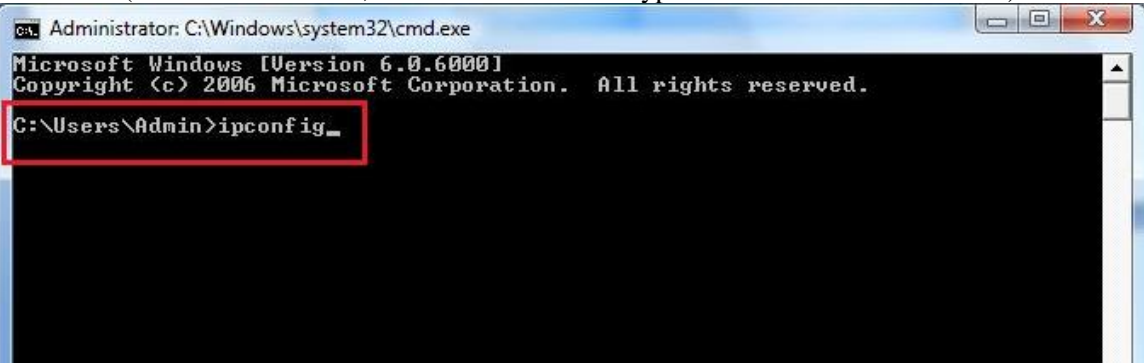

- 10. In the command prompt window, type in "**ipconfig**".
- 11. Locate DVR LAN IP address and router's IP address.

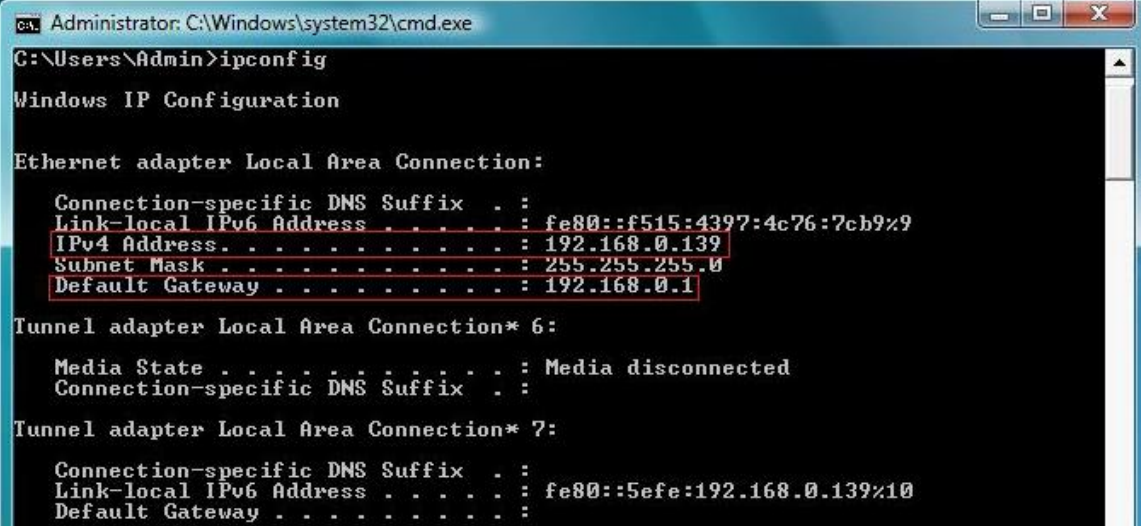

In the example, DVR LAN IP address is  $192.168.0.139$  and default gateway (router) address is **192.168.0.1**

#### **4.2.2 WAN IP Address**

- 12. There are several websites that will display WAN IP address of the DVR system. For example, in Internet Explorer, go to [www.whatismyip.com.](http://www.whatismyip.com/)
- *WAN IP address is necessary for remote connection from a different network*

#### **4.2.3 Port Forwarding**

13. Enter default gateway (router)'s IP address in Internet Explorer. (As found in previous step)

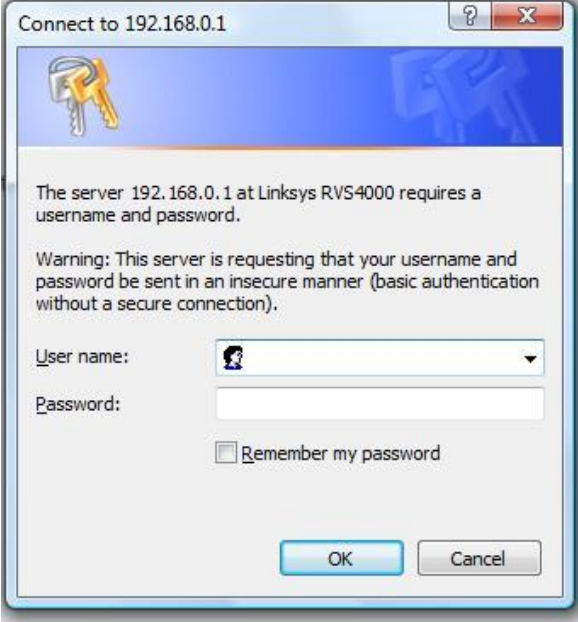

- 14. When router log in page pops up, enter the **User name** and **Password** for the router.
- *Please note that user name and password of the router is not related to the ID and password used by GeoVision DVR system. Check with network administrator or refer to router's user manual for its user name and password.*
- 15. Follow router manufacturer's instruction on port forwarding for HTTP, Command, Data, Mobile, and RPB ports (section 4.1) to DVR's LAN IP address (step 9 from section 4.2.1).
- *Please note that port configuration for different router brands and models will vary. Refer to router manufacturer's website or manual for proper procedures. A list of common support websites and numbers can be found below:*

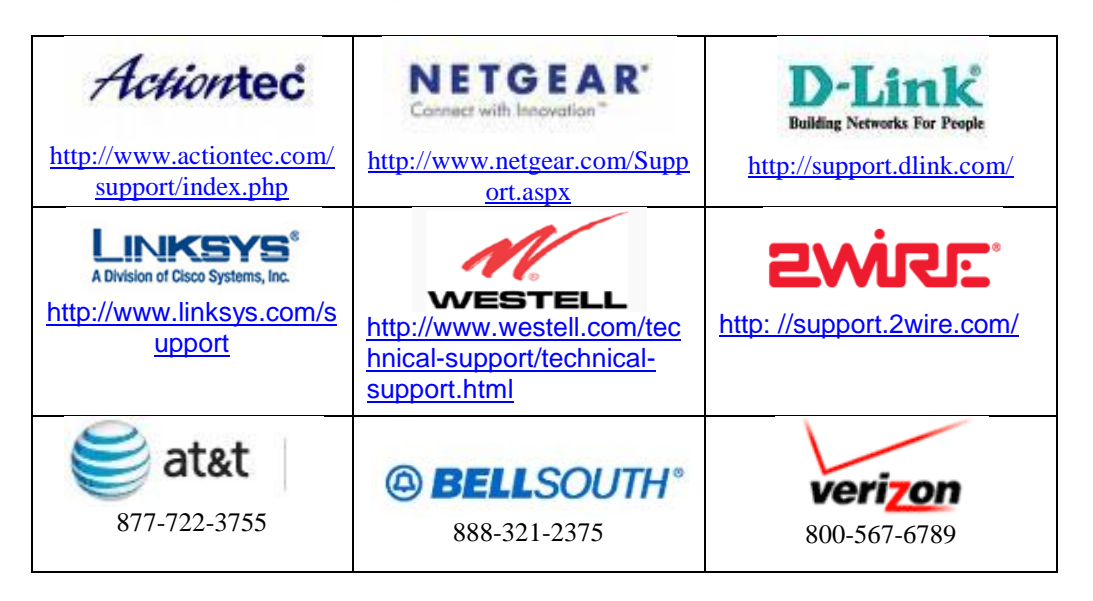

16. After finish port forwarding, it is necessary to verify port status. In Internet Explorer, go to [www.canyouseeme.org.](http://www.canyouseeme.org/)

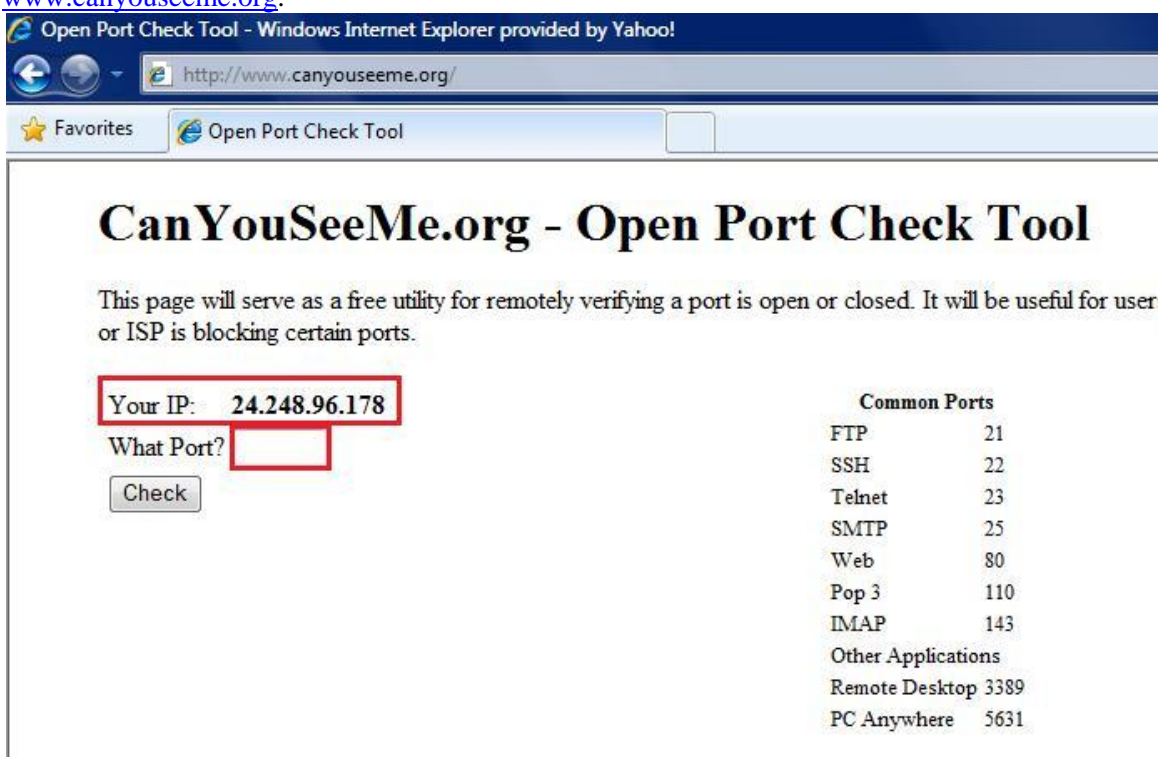

- 17. Underneath the displayed WAN IP address, input one of the ports which has been opened in step 13, click on "**Check**".
	- $\checkmark$  If you see the message "Error: I could not see your service", then this specific port has not been opened or configured correctly. Verify step 13 again. (Port 80 is being used in the example below)

Error: I could not see your service on 24.248.96.178 on port (80) Reason: Connection timed out

 $\checkmark$  If you see the message "Success: I can see your server", then this specific port has been opened and configured correctly. (Port 80 is being used in the example below)

> Success: I can see your service on 24.248.96.178 on port (80) Your ISP is not blocking port 80

- 18. Repeat Step 15 for each of the port opened to ensure all ports are properly opened and forwarded.
- $\checkmark$  At this moment, it is possible to connect via WAN.

## **4.3 Multiview Setup**

 $\checkmark$  Configure this section on remote PC.

### **4.3.1 Install Multiview**

Multiview can be obtained from one of the following locations:

- $\checkmark$  Download from GV-DVR system remotely via Internet Explorer.
- $\checkmark$  Install from GeoVision installation disk.
- Download fro[m http://www.usavisionsys.com/download.](http://www.usavisionsys.com/download)

#### *Download from GV-DVR System*

- 1. Under Internet Explorer, type in DVR's IP address as found in section 4.2.2. (If connecting within the same network, use LAN IP address as found in 4.2.1.)
- 2. Type in ID and Password of the DVR system
- 3. Click "**Login**".
- 4. Install all ActiveX Control as prompted. (ActiveX Control options will appear as an orange bar on top)
- 5. Click on orange bar as shown below, then select "**Install**" or "**Run Add-on**".

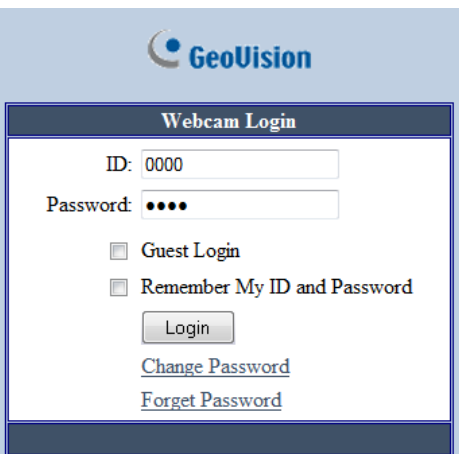

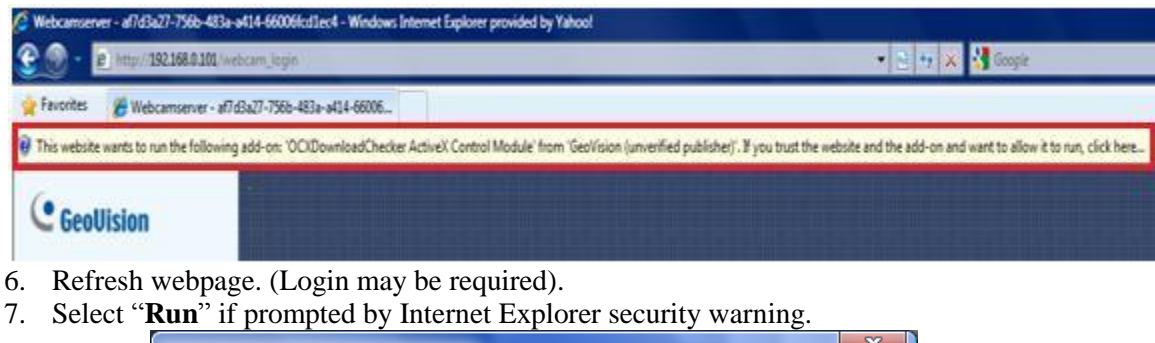

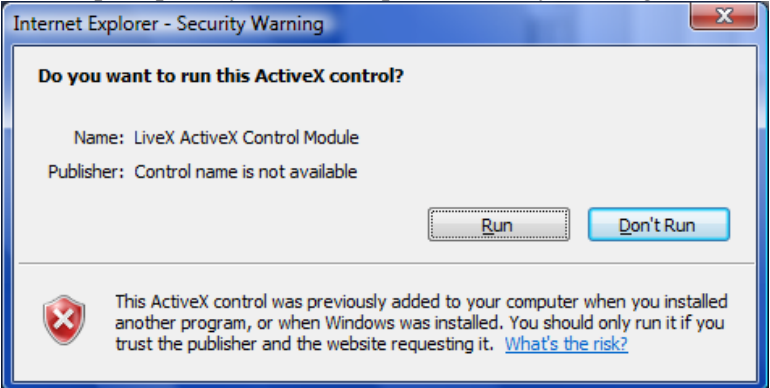

- 8. When one channel view appears on the webpage, click on "**DMMultiView**" from the menu list on the left.
- 9. Select "**1024x768**" to download Multiview.
- *Select higher resolution Multiview only if your desktop supports such resolution*

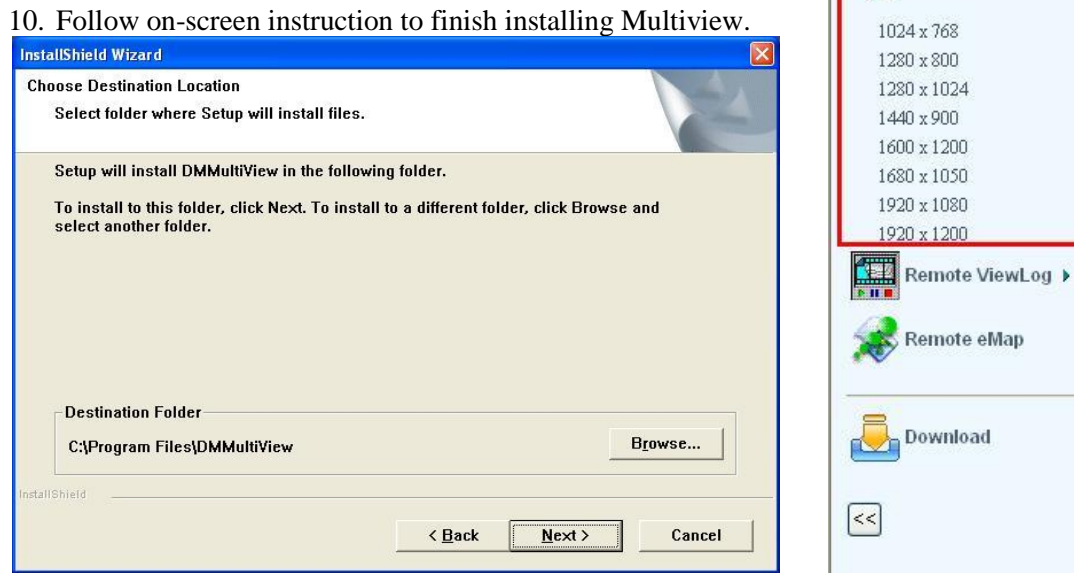

11. Proceed to Section 4.3.2 Run Multiview.

## *Install from Disk*

- 1. Insert GeoVision Main System Installation Disk in DVD Rom.
- 2. In the main menu, select "**Install GeoVision System**".

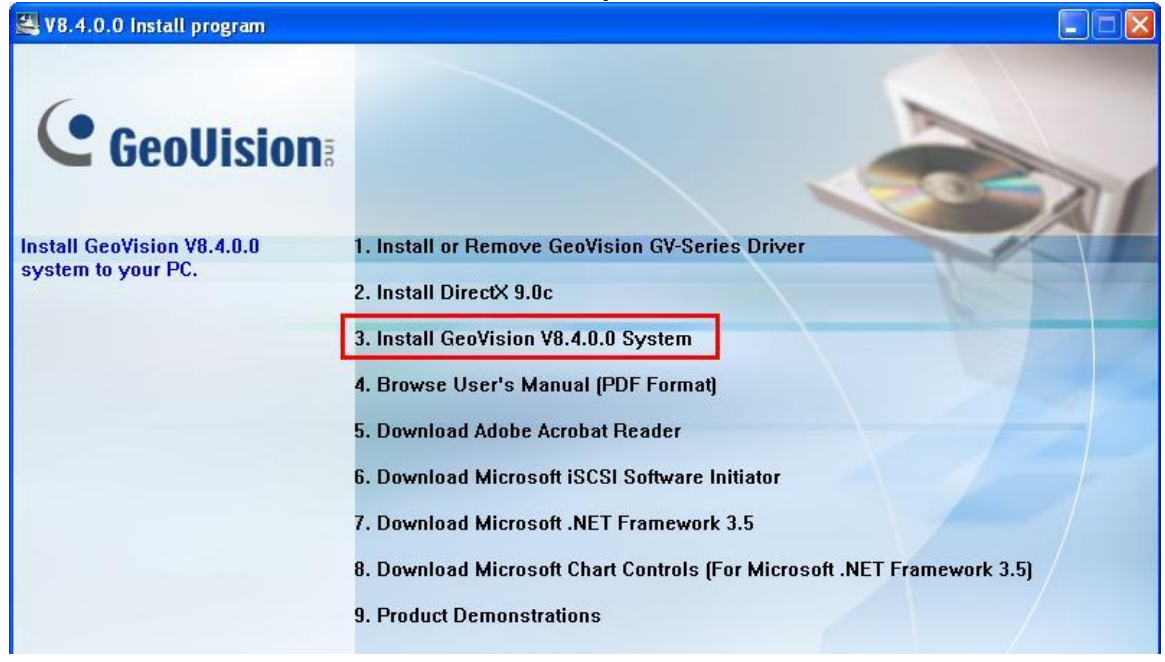

Live View

 $\blacktriangleright$  Remote Play Back

**DMMultiView -**

## 3. Select "**GeoVision Multi View**".

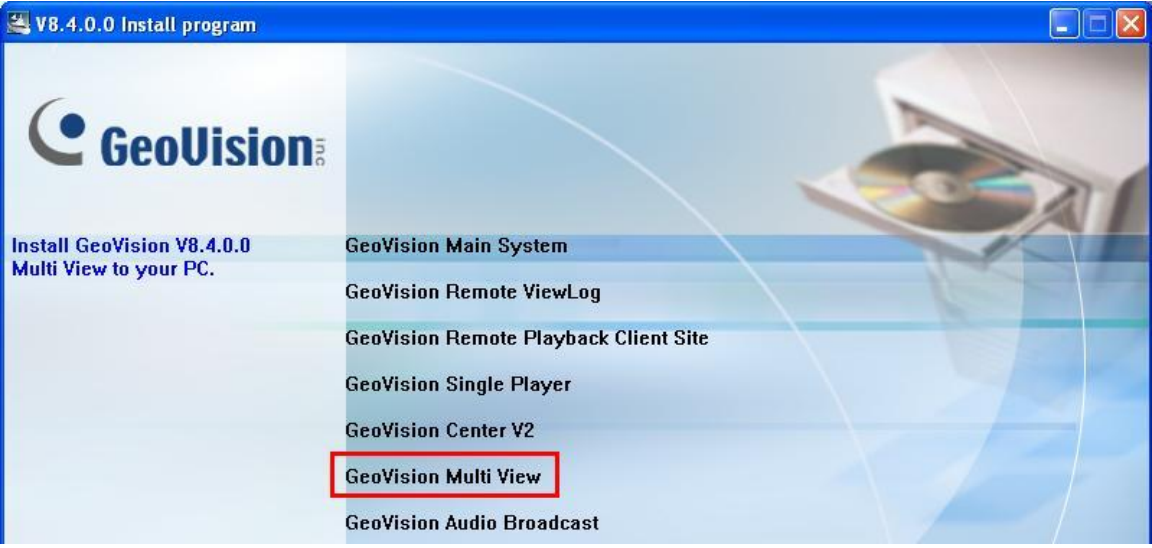

- 4. Follow on-screen instruction to finish installing Multiview.
- 5. Proceed to Section 4.3.2 Run Multiview.

## *Download from Website*

- 1. In Internet Explorer, go to [http://www.usavisionsys.com/download.](http://www.usavisionsys.com/download)
- 2. Click on "**Software**".
- 3. Click on "**Multiview**".
- 4. Click on "**Download**".

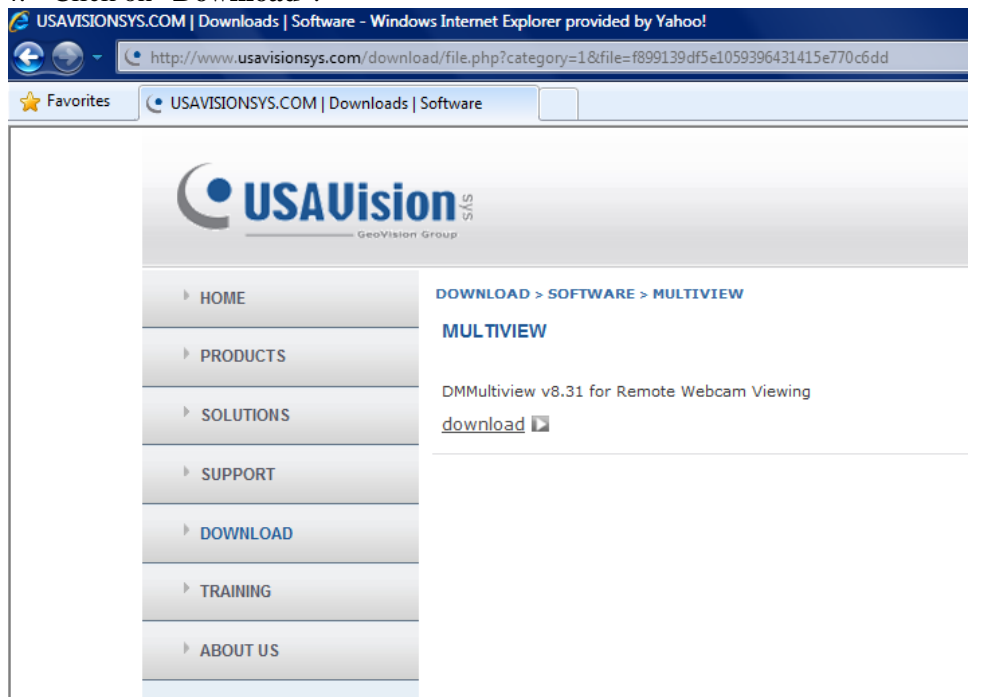

- 5. After download, extract the zip file then run **Setup.exe** to begin setup.
- 6. Follow on-screen instruction to finish installing Multiview.
- 7. Proceed to Section 4.3.2 Run Multiview.

#### **4.3.2 Run Multiview**

Multiview can be executed from one of the following locations:

- a. Access via Internet Explorer.
- b. Access via Start, All Programs, DMMultiview.

#### *Access from Internet Explorer*

- 1. Under Live View window in Internet Explorer, select "**DMMultiview**".
- 2. Select "**1024x768**". (If a different resolution has been selected in step 9 from section 4.3.1,

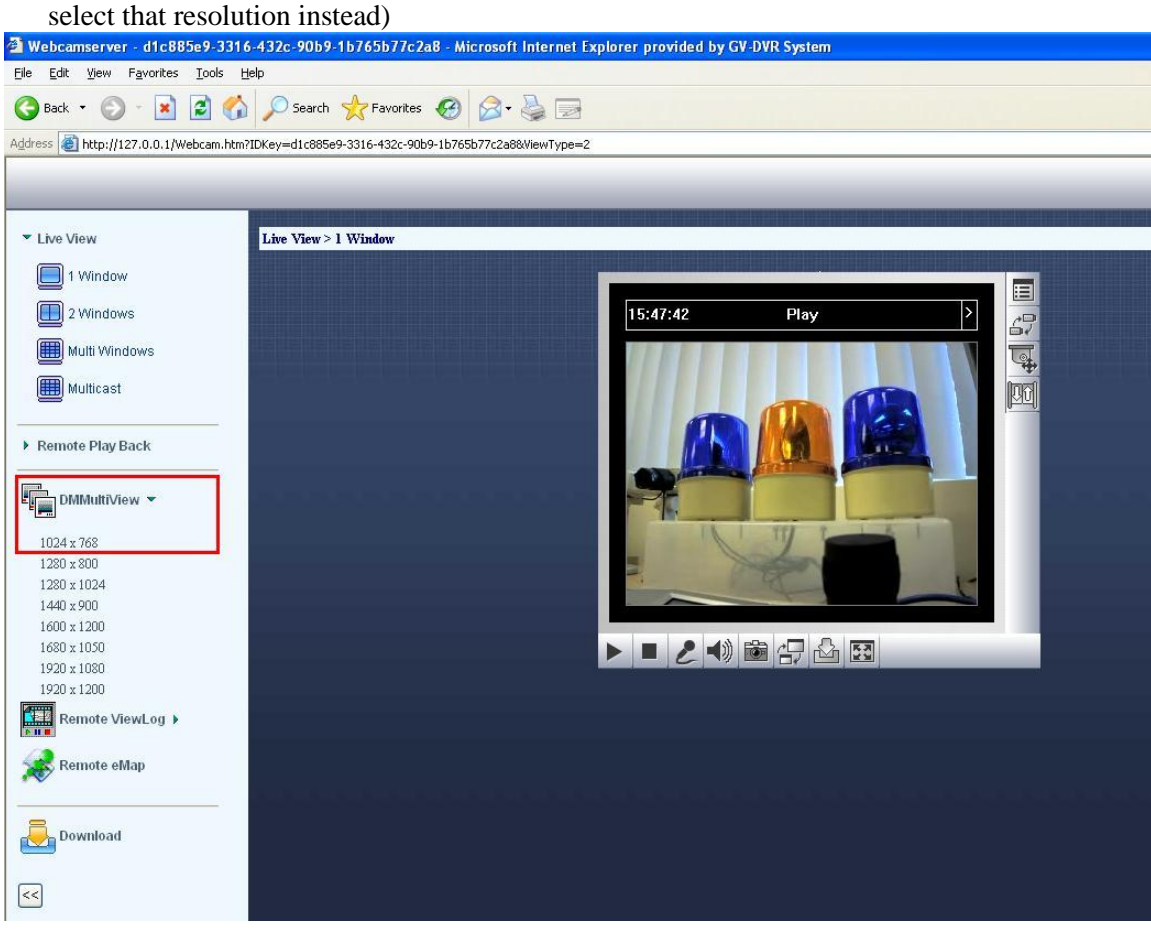

## *Access from Internet Explorer*

- 1. On Windows desktop, click on "**Start**".
- 2. Click on "**All Programs**", select "**DMMultiView**".
- 3. Click on "**DMMultiView**".
	- **DMMultiView B** DMMultiView Uninstall DMMultiView

## **4.4 Multiview**

### **4.4.1 Connect to DVR**

1. Enter **User Name** and **Password** to connect to Host DVR listed above.

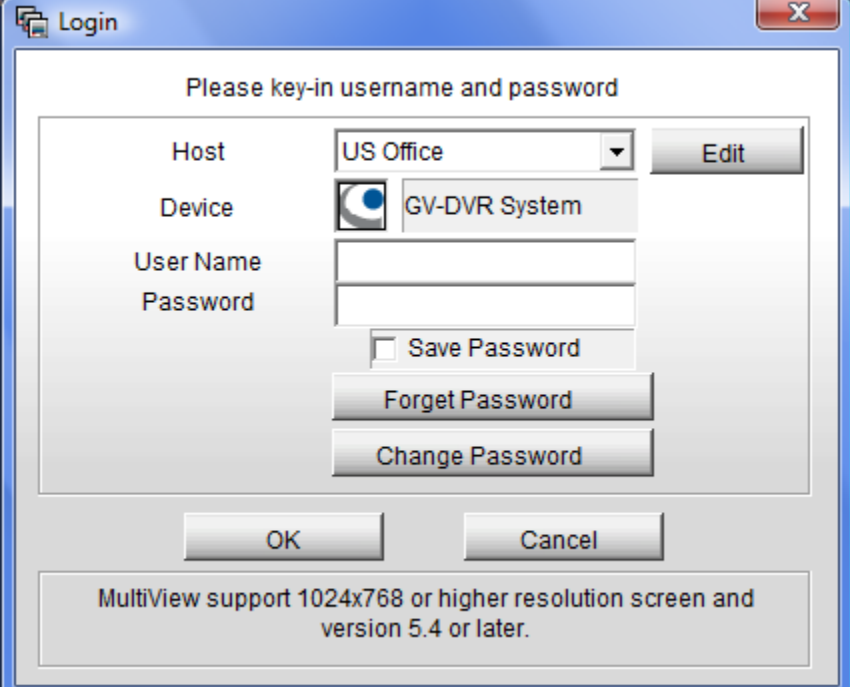

- 2. To change Host IP address and port information, select "**Edit**".
- 3. Enter new Host IP address and port information, then click "**OK**". (Port information should match the ones listed in step 4 of section 4.1)

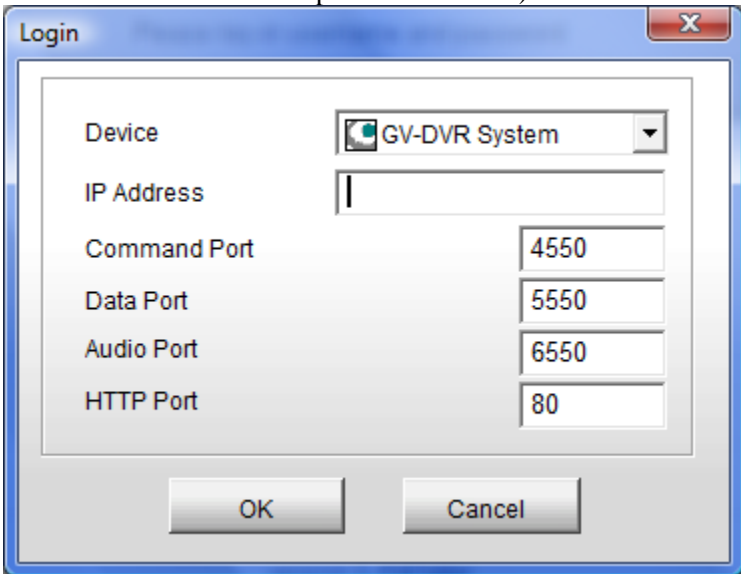

4. Click "**OK**" in the Login window to bring up Multiview.

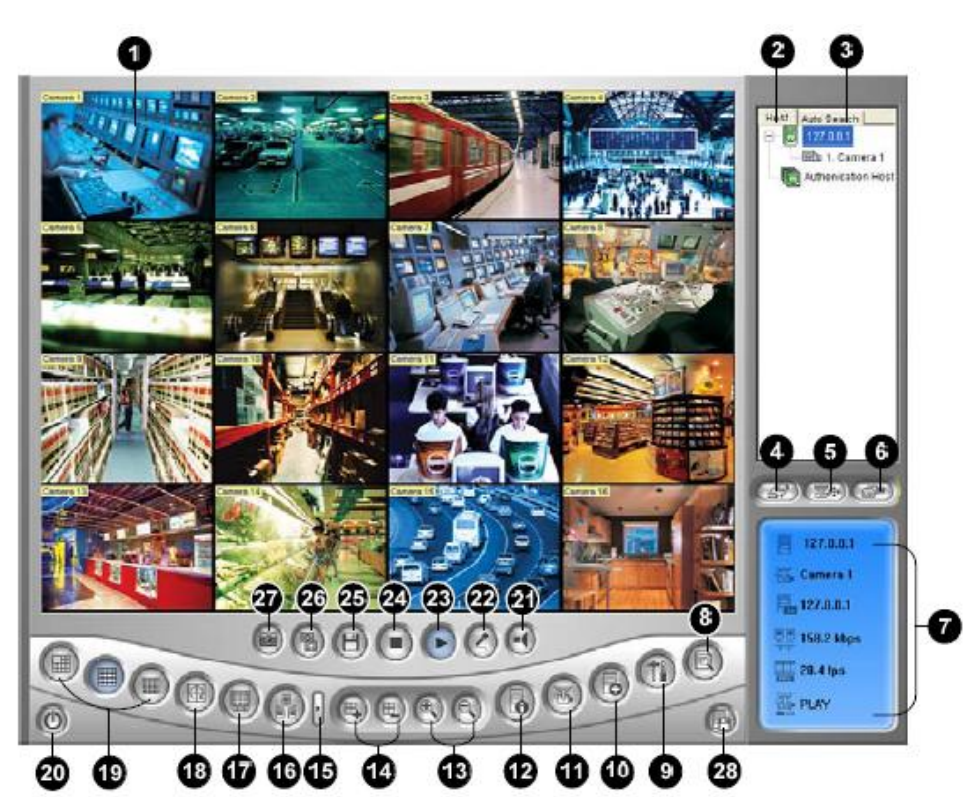

The controls in the Multi View:

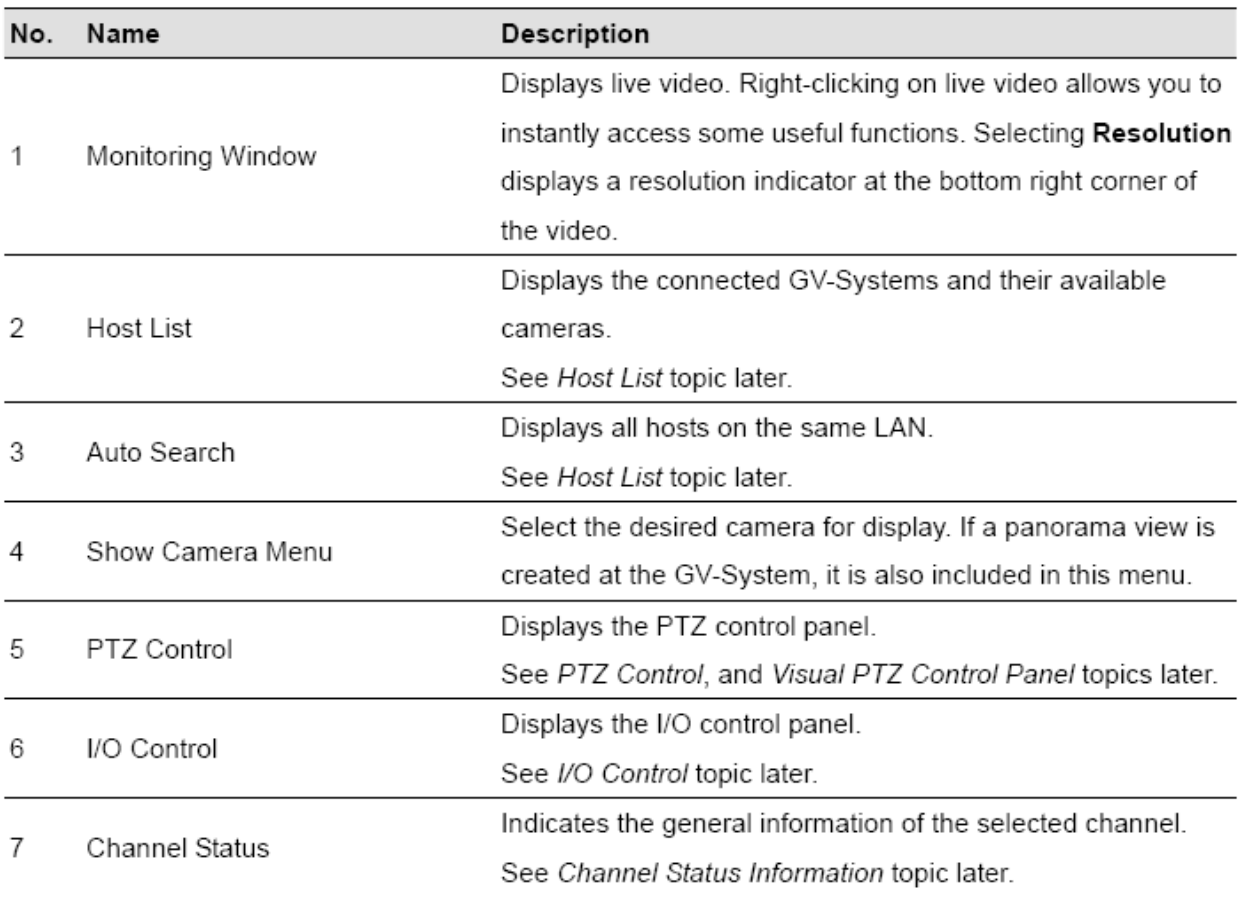

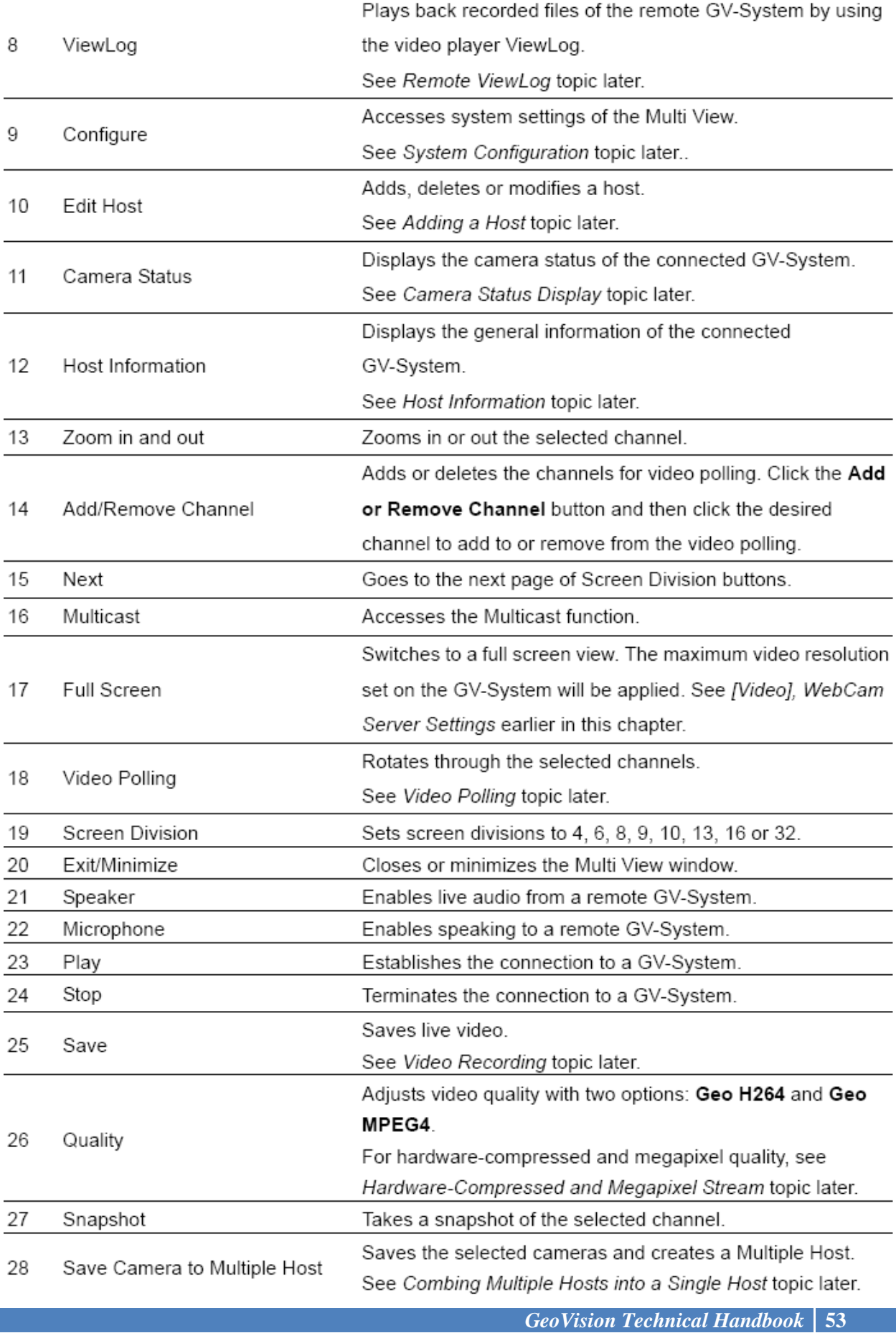

I

#### **4.4.2 Single Host**

Through Single Host, Multiview provides the ability to save DVR's IP address, user name, and password in an address book to allow streaming video from multiple DVRs.

- 1. In Multiview, click on "**Edit Host**" button as shown above.
- 2. Click "**New**" button then select "**Group**" to create a new group.

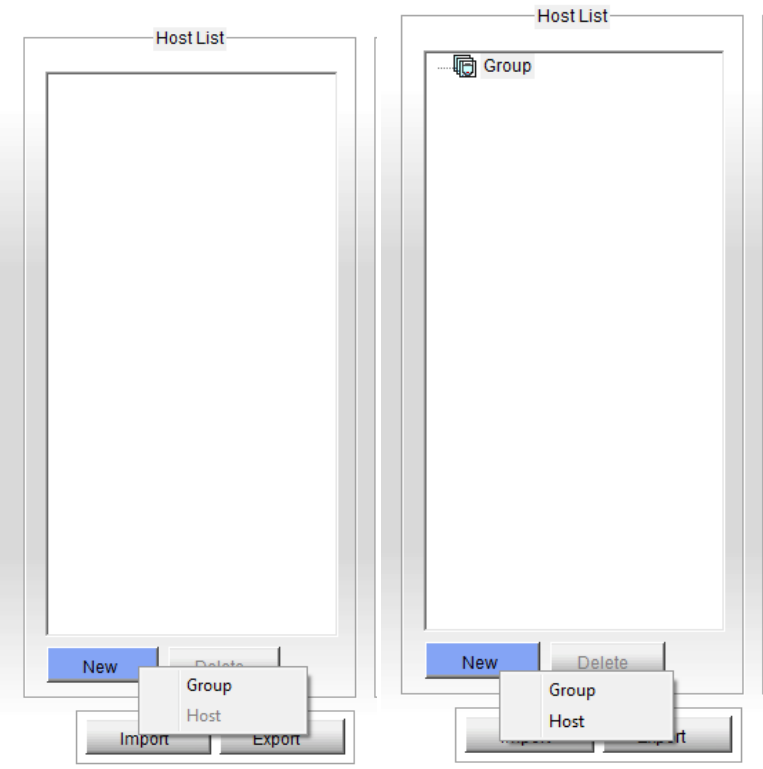

- 3. After a group is created, click "**New**" button then select "**Host**" to create a new host.
- 4. Name the DVR in "**Host Name**" for
- identification. 5. Enter **IP Address**, **User Name**, **Password**, as
- well as **Ports** used for DVR.
- 6. Click on "**Save**".
- 7. Repeat steps 1 to 6 to add multiple DVRs into host list.
- 8. Click on "**OK**".
- $\checkmark$  For detailed instruction, refer to p.399 of v8.4 User Manual

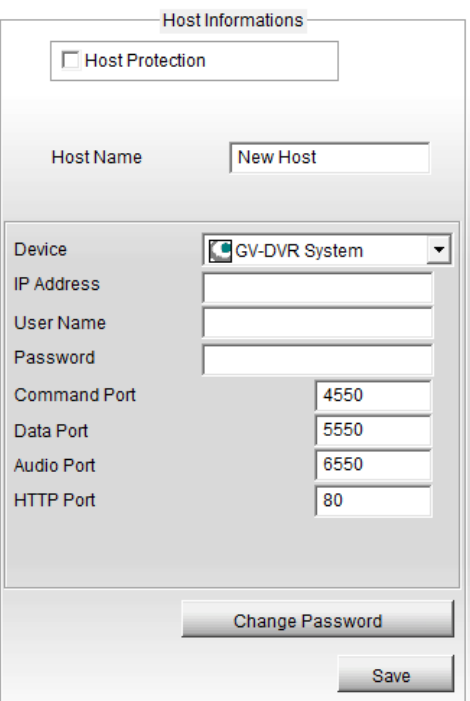

#### **4.4.3 Multi Host**

Through Multi Host, user may customize each channel to pull up video from different DVRs directly.

- 1. Follow steps 1 to 3 in section 4.4.2.
- 2. Select "**Multiple Host**" instead of Single Host above.

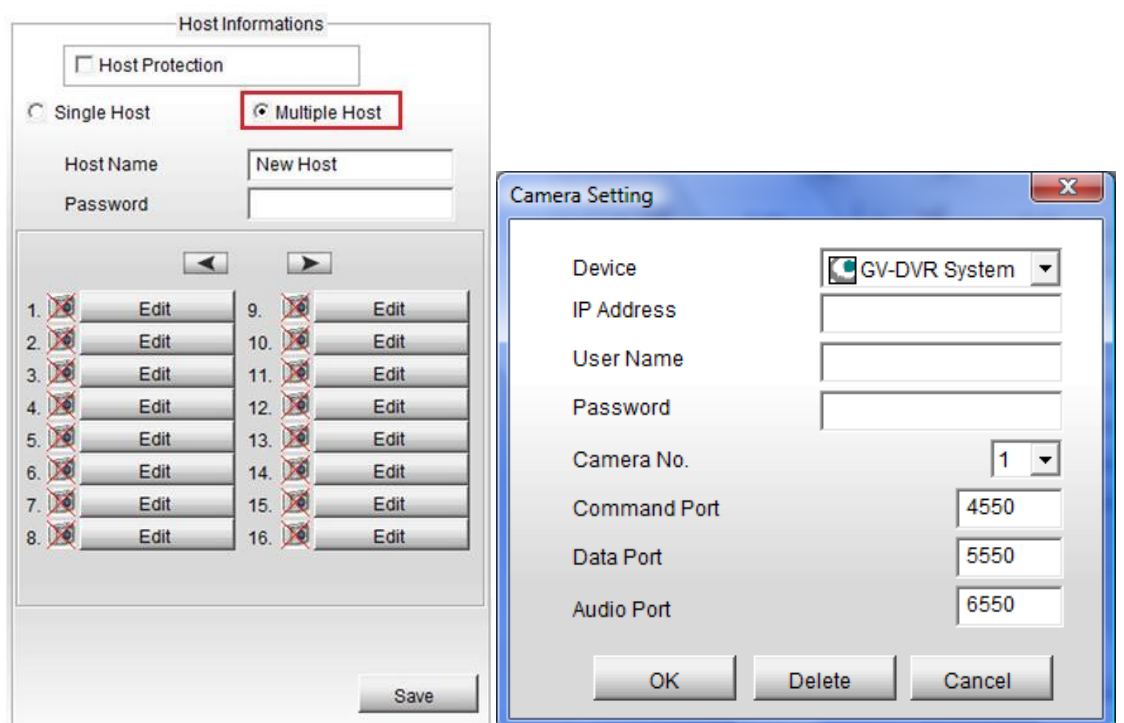

- 3. For each camera, click on "**Edit**".
- 4. Enter **IP Address**, **User Name**, **Password**, as well as **Ports** used for DVR.
- 5. Select **Camera No.** on the DVR to be played for this channel.
- 6. Click "**OK**" to save camera information for this channel.
- 7. Repeat steps 1 to 6 to define Camera information for each channel.
- 8. Click on "**Save**".
- 9. Click on "**OK**".
- $\checkmark$  For detailed instruction, refer to p.400 of v8.4 User Manual

Alternatively, Multiple Host can also be saved directly from Multiview if user wishes to save the current viewing channel combination.

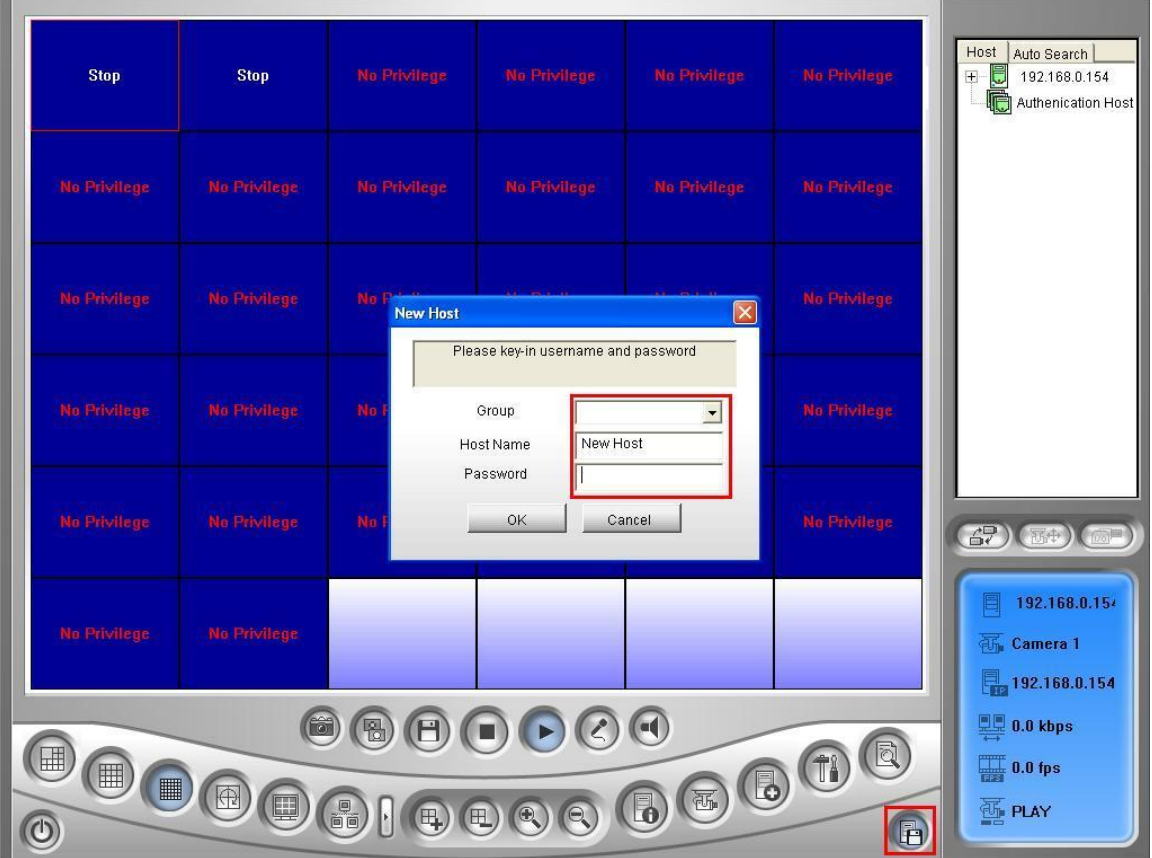

- 1. Under Multiview, adjust live view channel layout by drag and drop video channels from multiple DVR sources from the host list on the right.
- 2. When the desired live view combination has been assembled, click on **Save Host** button at the lower right hand corner of Multiview.
- 3. Assign a **Group**, if any, then **Host Name** and **Password** for this MultiHost configuration.
- 4. Click **OK**.